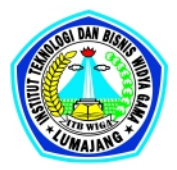

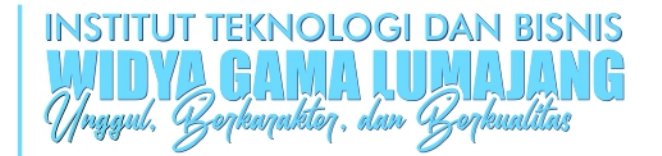

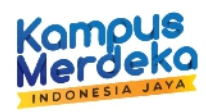

G.

# PANDUAN **TES POTENSI AKADEMIK MAHASISWA BARU** TA.2023/2024

Jl. Gatot Subroto No.04, Karangsari, Sukodono, Kabupaten Lumajang, Jawa Timur 67352 20334 881924 ainfo@itbwigalumajang.ac.id the https://www.itbwigalumajang.ac.id

# **KETENTUAN TES POTENSI AKADEMIK**

- 1. Mohon Baca Ketentuan dan Panduan Tes Potensi Akademik ini dengan seksama
- 2. Pastikan koneksi internet anda stabil dan memiliki kuota minimal 500Mb
- 3. Gunakan Laptop atau Komputer untuk menghindari terjadinya kendala.
- 4. Tes Potensi Akademik terdiri dari 100 soal
- 5. Waktu Pengerjaan adalah 120 menit sejak tes di mulai.
- 6. Baca soal dengan seksama kemudian pilih jawaban yang dianggap paling benar
- 7. Apabila waktu habis sebelum selesai mengerjakan test, maka jawaban anda akan otomatis tersimpan, dan soal yang belum terjawab akan tetap kosong.
- 8. Untuk dapat dinyatakan lolos seleksi nilai minimal yang harus diperoleh adalah 75.
- 9. Apabila saat mengerjakan tes terdapat kendala (Mati listrik, Jaringan terputus, Laptop error, dll) silahkan langsung meghubungi admin grup mahasiswa baru.
- 10. Hasil tes beserta pengumuman lolos seleksi akan di umumkan sesuai dengan tanggal pengumuman
- 11. Hasil tes beserta pengumuman lolos seleksi akan di umumkan melalui
	- a. [http://pmb.itbwigalumajang.ac.id](http://pmb.itbwigalumajang.ac.id/)
	- b. https://itbwigalumajang.ac.id
	- c. WhatsApp Grup Mahasiswa Baru

## **PANDUAN TES POTENSI AKADEMIK**

## **1. Login ke akun pendaftaran**

- Untuk login ke akun pendaftaran pertama masuk ke **https://pmb.itbwigalumajang.ac.id** melalui browser
- Klik "**login"**

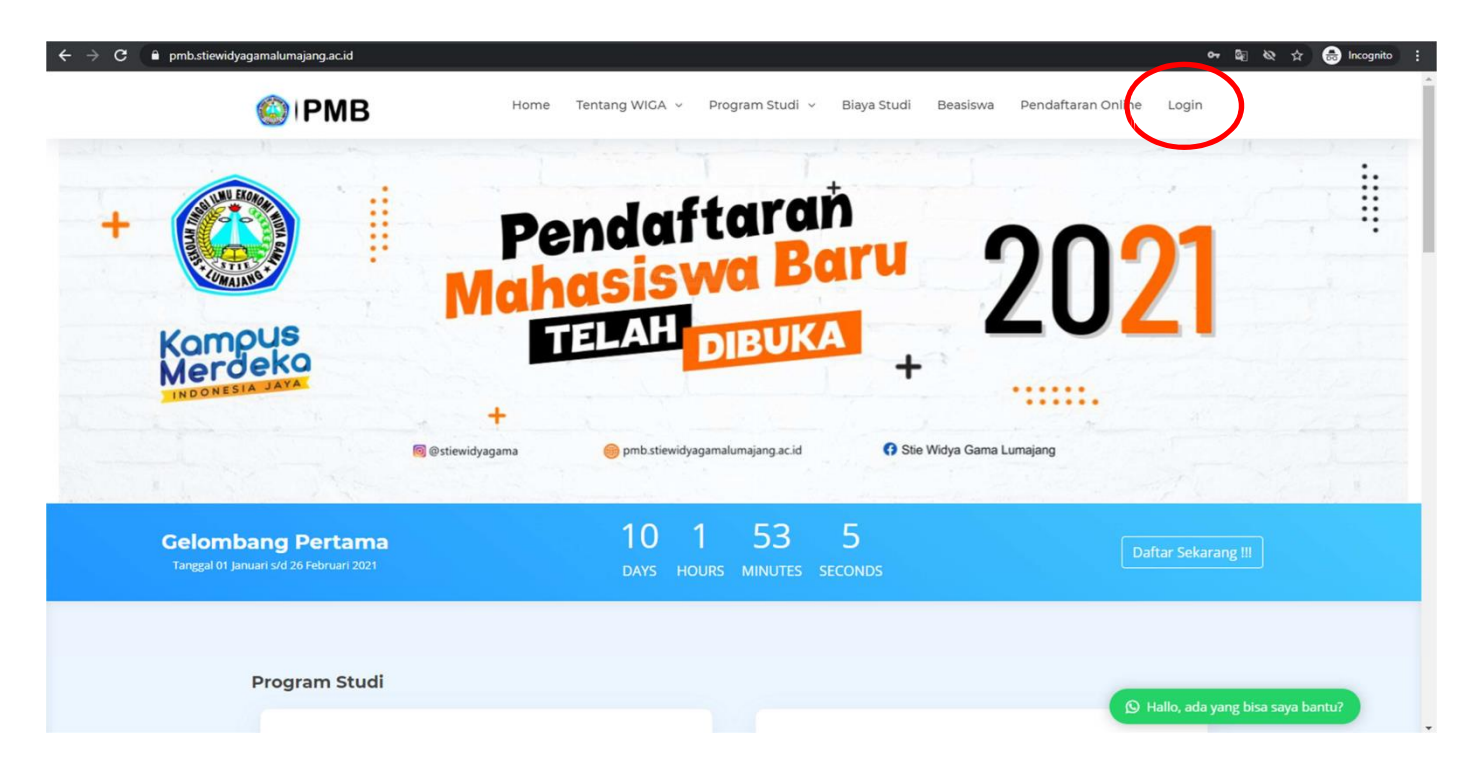

- Isi Username dan password serta hasil dari perhitungan
- Kemudian klik "Login"

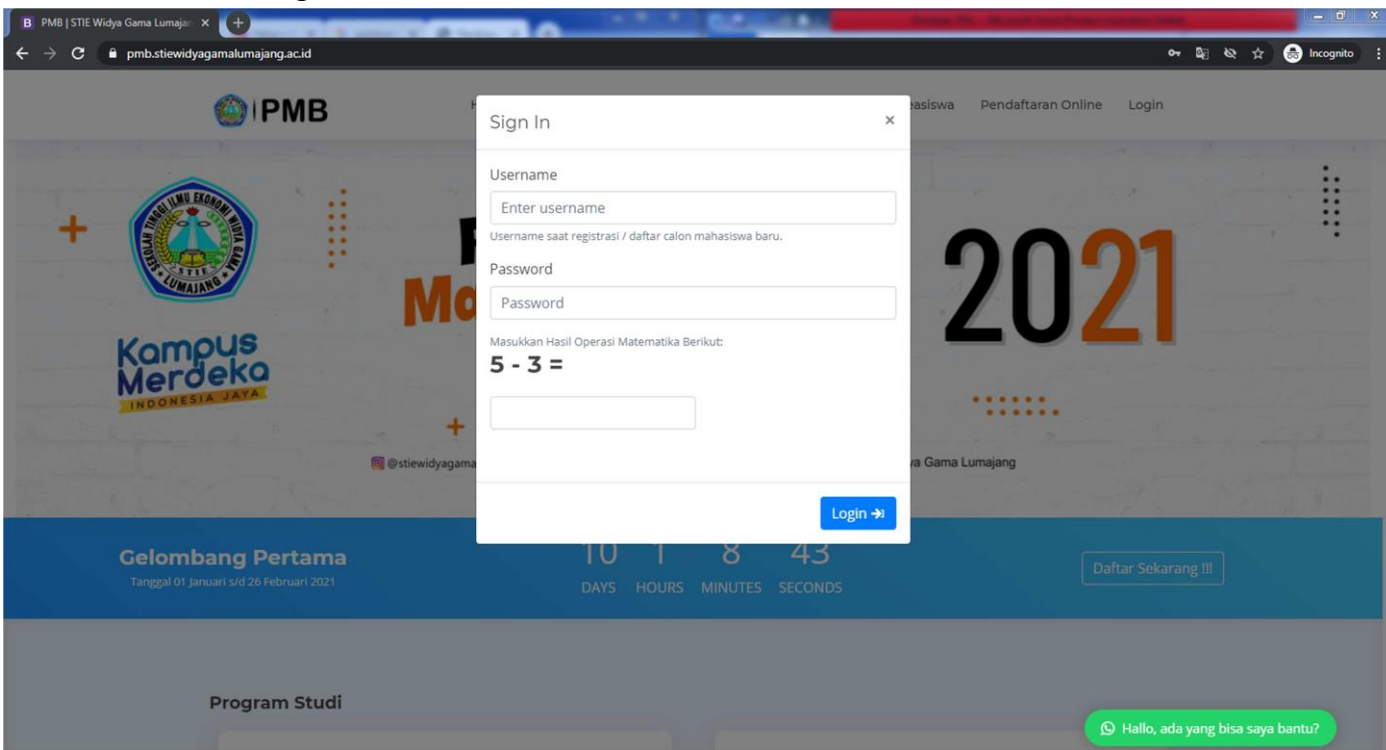

- 2. Pastikan status pendaftaran sudah **Terverifikasi**
	- Status Terverifikasi diperoleh setelah upload **Bukti Pembayaran** dan **KTP**
- 3. Panduan dan Tata Tertib TPA
	- Sebelum memulai test, bacalah buku panduan serta tata tertib TPA dengan klik "**Panduan dan Tata Tertib TPA"**
- 4. Masuk laman Test
	- Setelah membaca Panduan dan Tata Tertib TPA, silahkan masuk ke laman test dengan klik **"Mulai Mengerjakan TPA"**

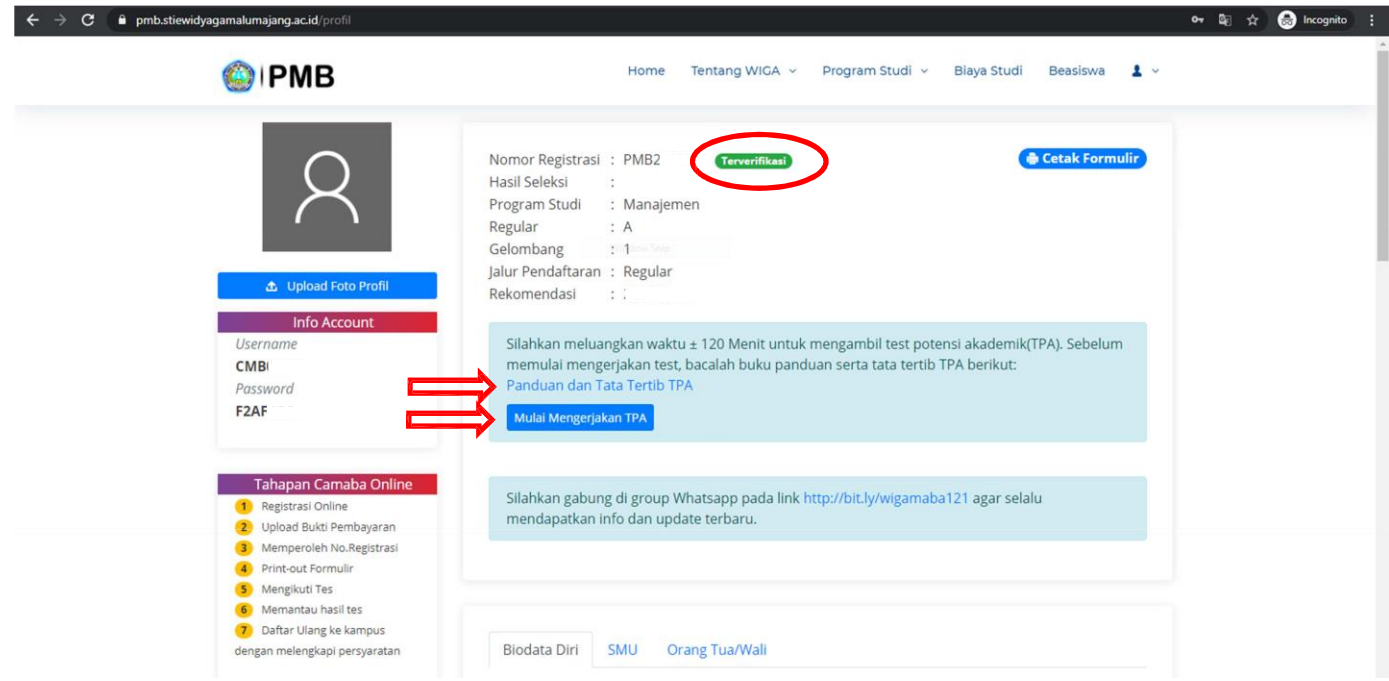

## 5. Laman test

- klik garis tiga di pojok kiri atas

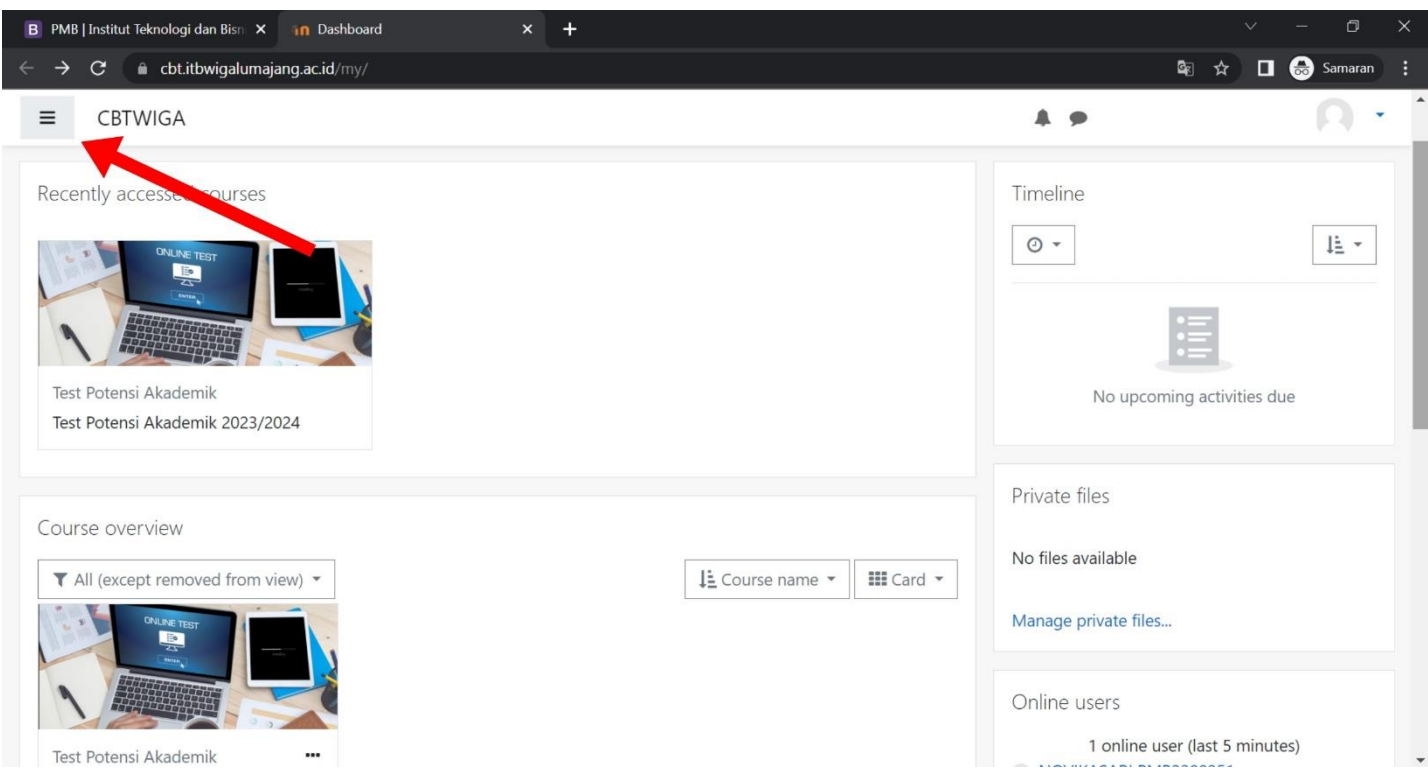

#### - Klik **"TPA2023"**

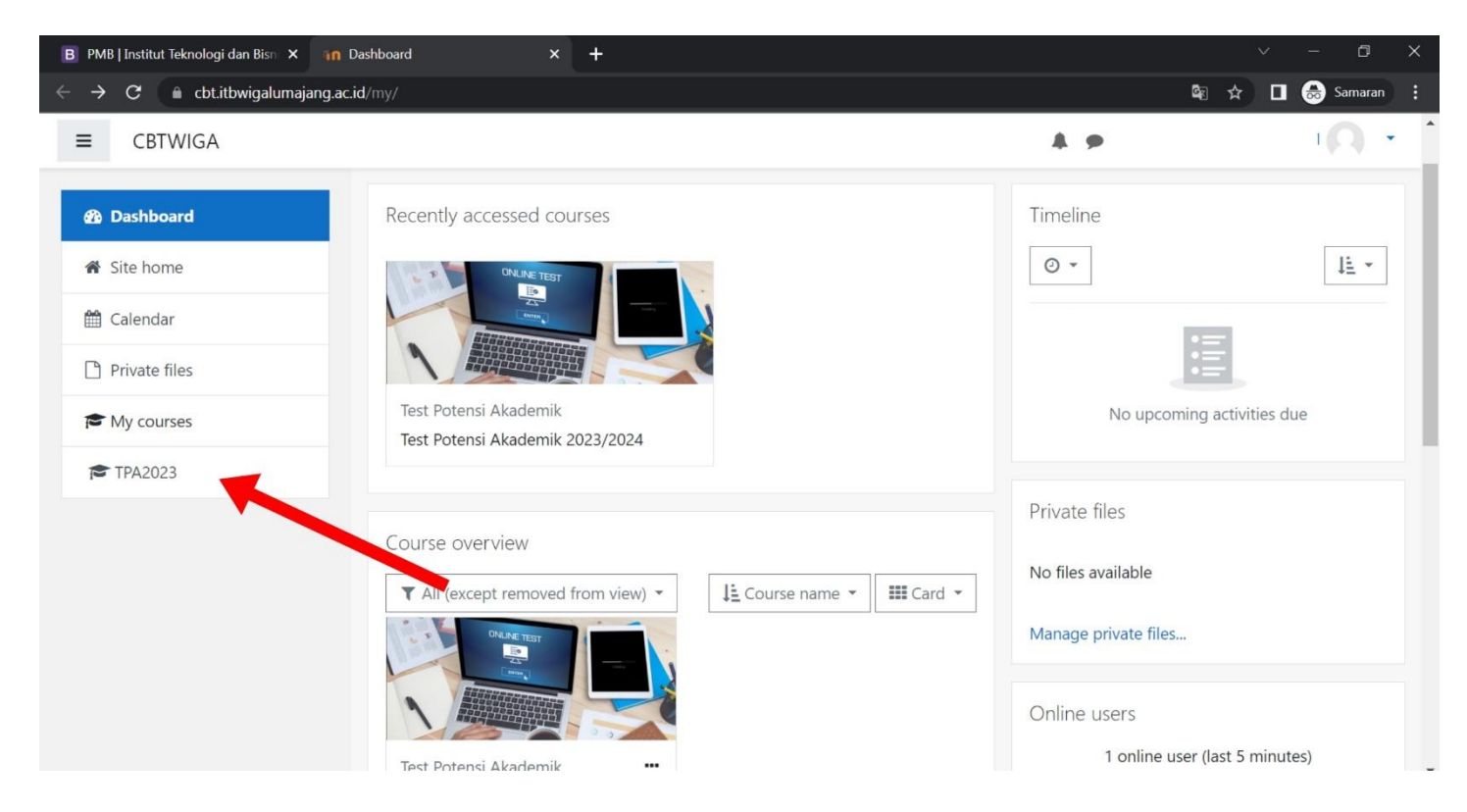

#### 6. Memulai Test

- Baca Kembali Ketentuan dalam Mengerjakan soal TPA
- Untuk memulai test klik **"Attempt quiz now"**

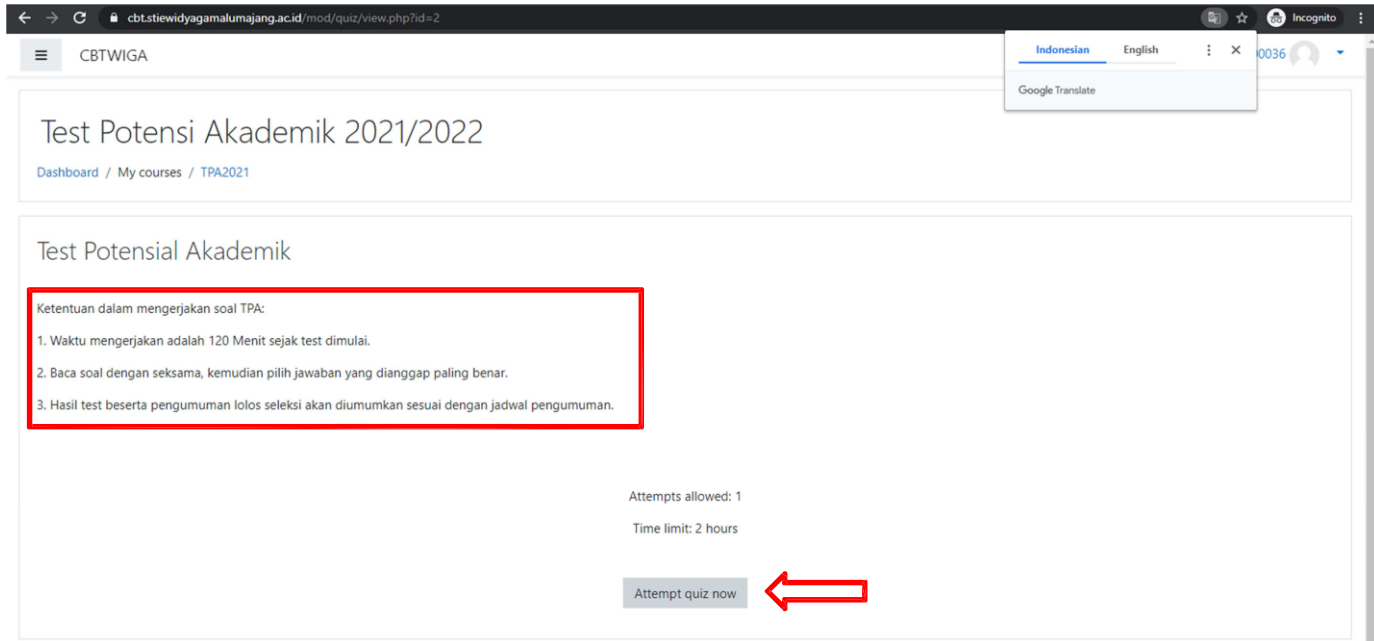

# - Klik **"Start attempt"**

- Setelah klik **"Start attempt"** anda akan punya waktu 120 menit untuk mengerjakan soal, penghitung waktu akan berjalan dan tidak bisa di jeda, anda harus menyelesaikan test sebelum waktu habis.
- Apabila waktu anda habis sebelum selesai mengerjakan test, maka jawaban anda akan otomatis tersimpan, dan soal yang belum terjawab akan tetap kosong.

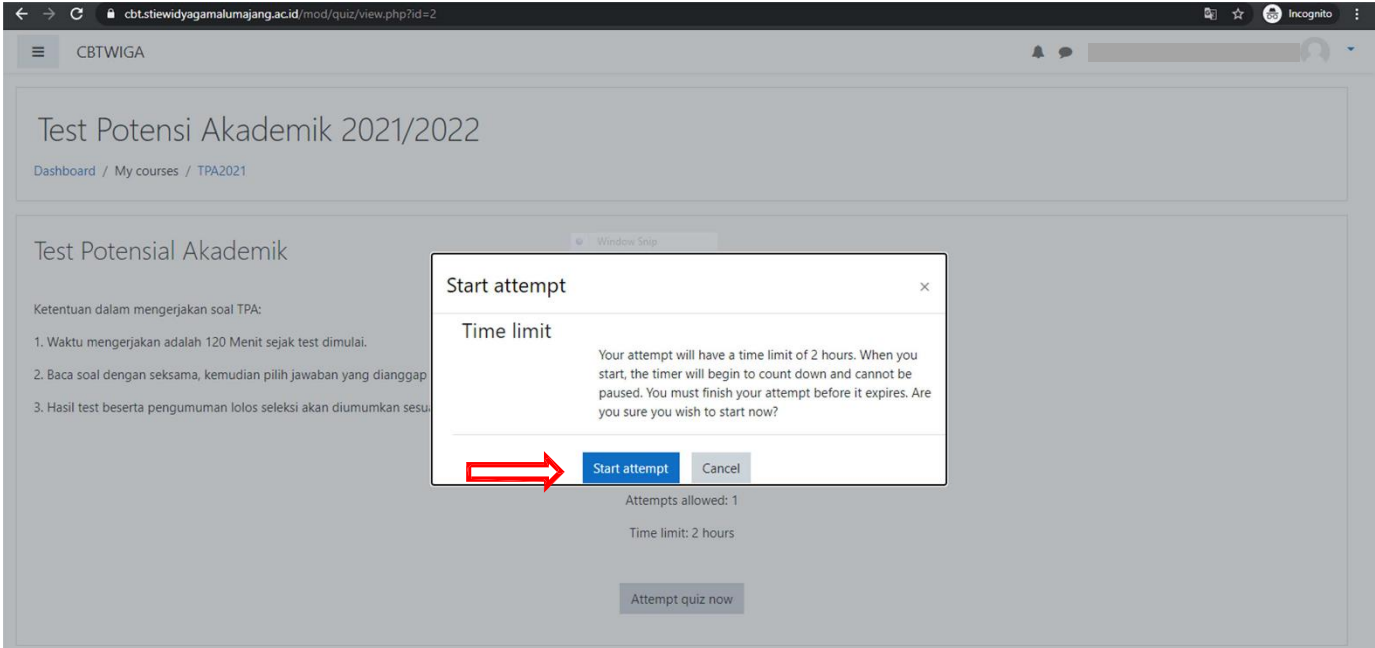

- Terdapat 100 soal pada Test Potensi Akademik
- Silahkan di jawab dengan cara klik jawaban yang di anggap benar

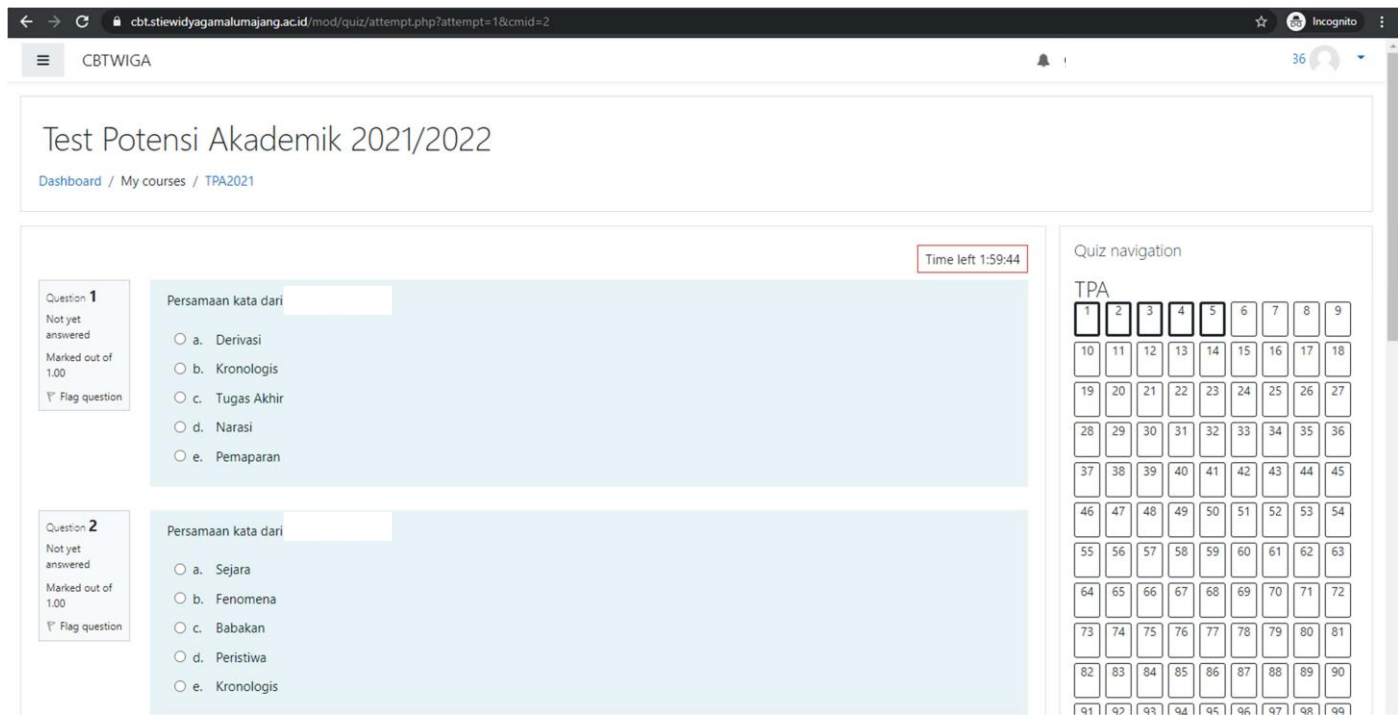

- Klik **"Next page"** untuk melanjutkan ke halaman berikutnya

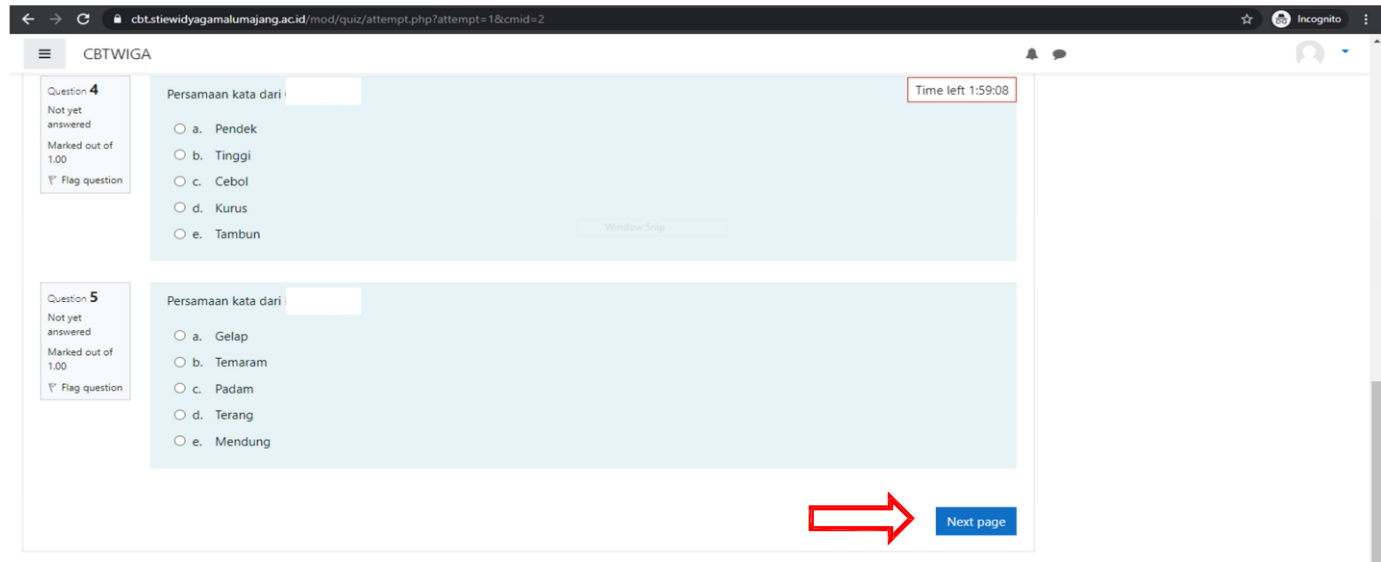

- Setelah semua soal terjawab klik **"Finish Attempt"**

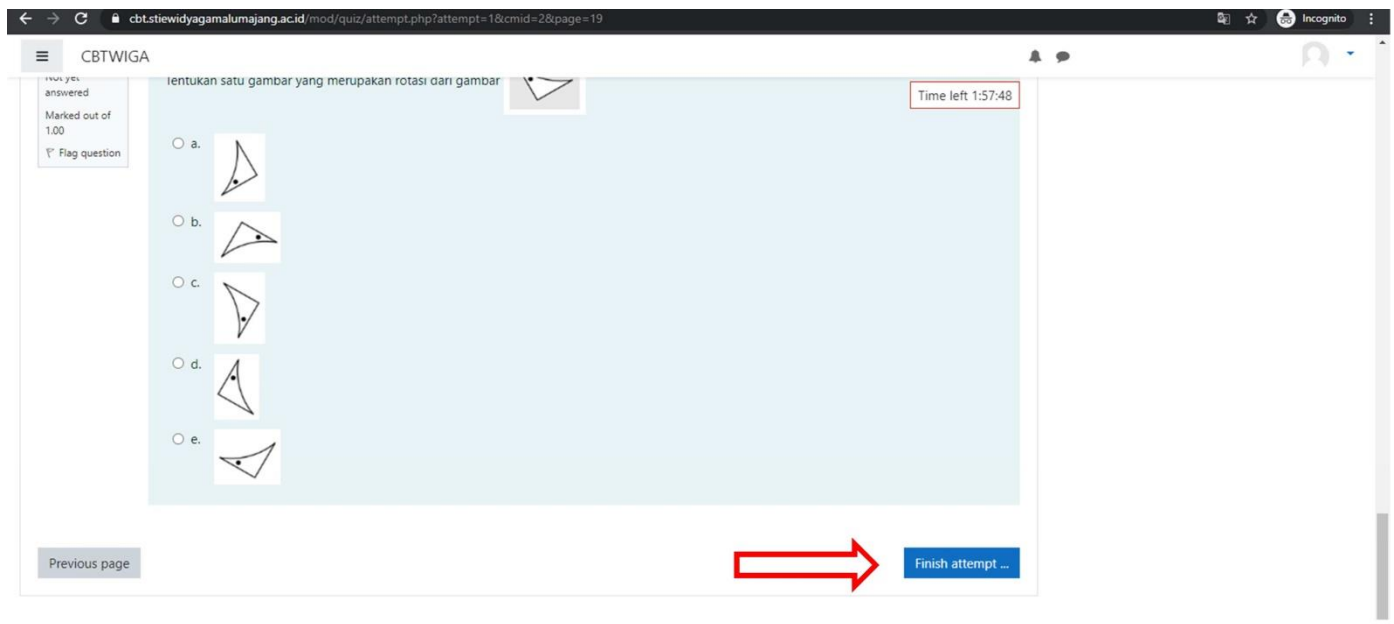

# 7. Menyelesaikan test

- Untuk menyimpan jawaban dan menyelesaikan test klik **"Submit all and finish"**

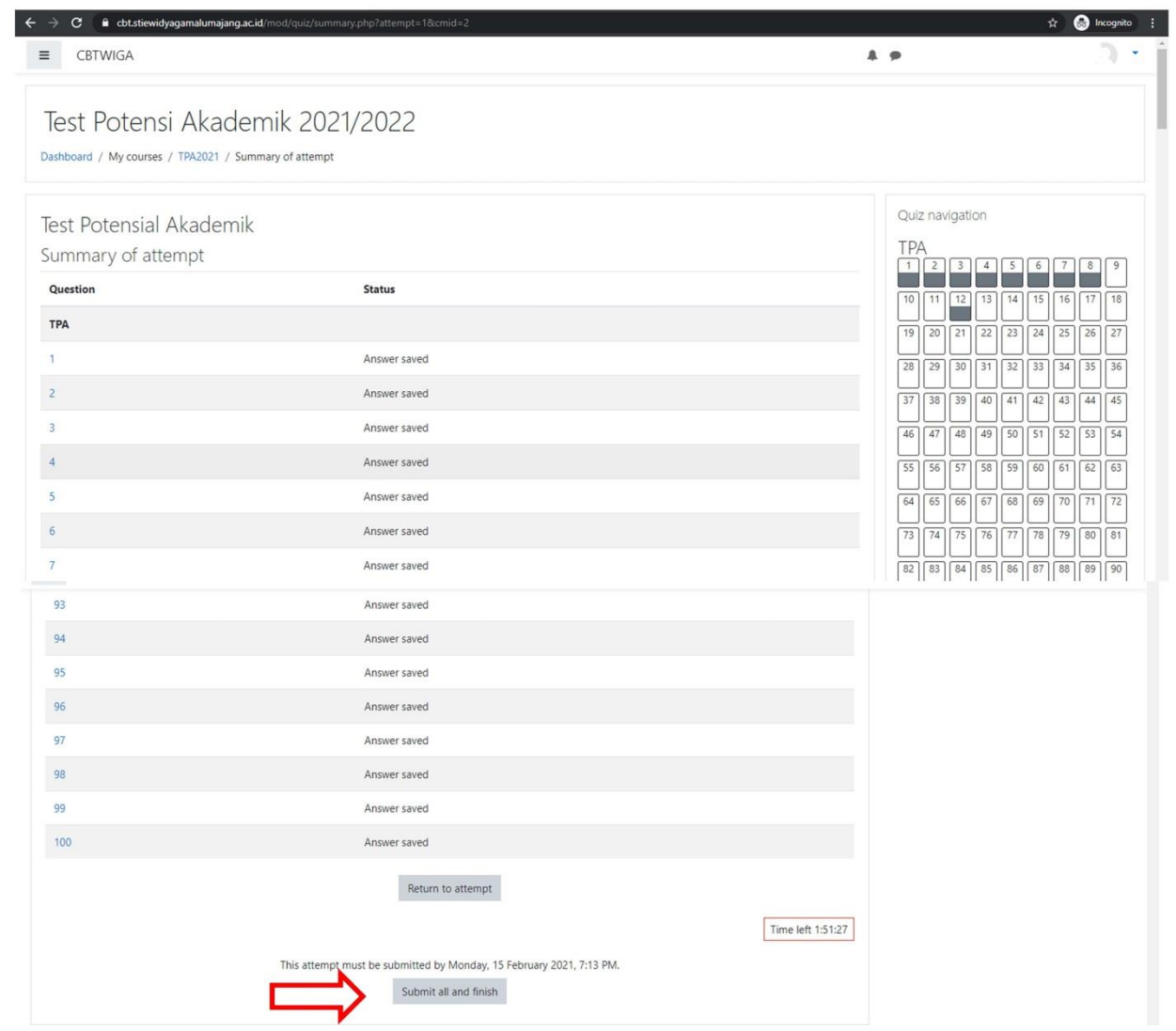

#### - Klik **"Submit all and Finish"**

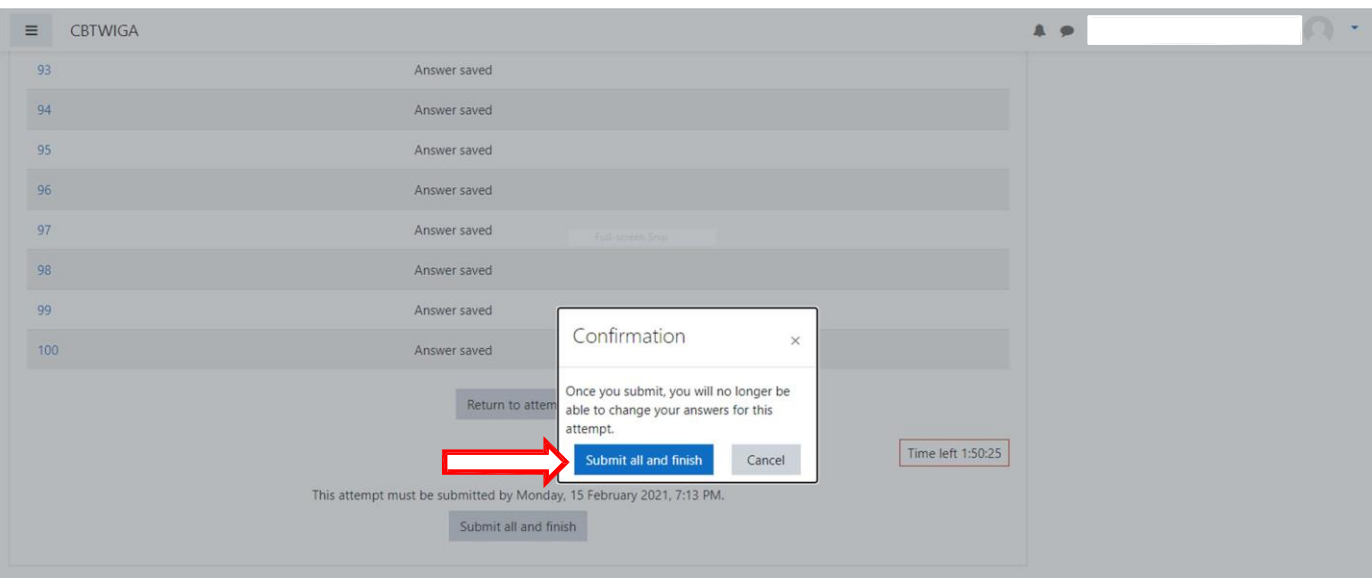

### - Klik **"Finish review"**

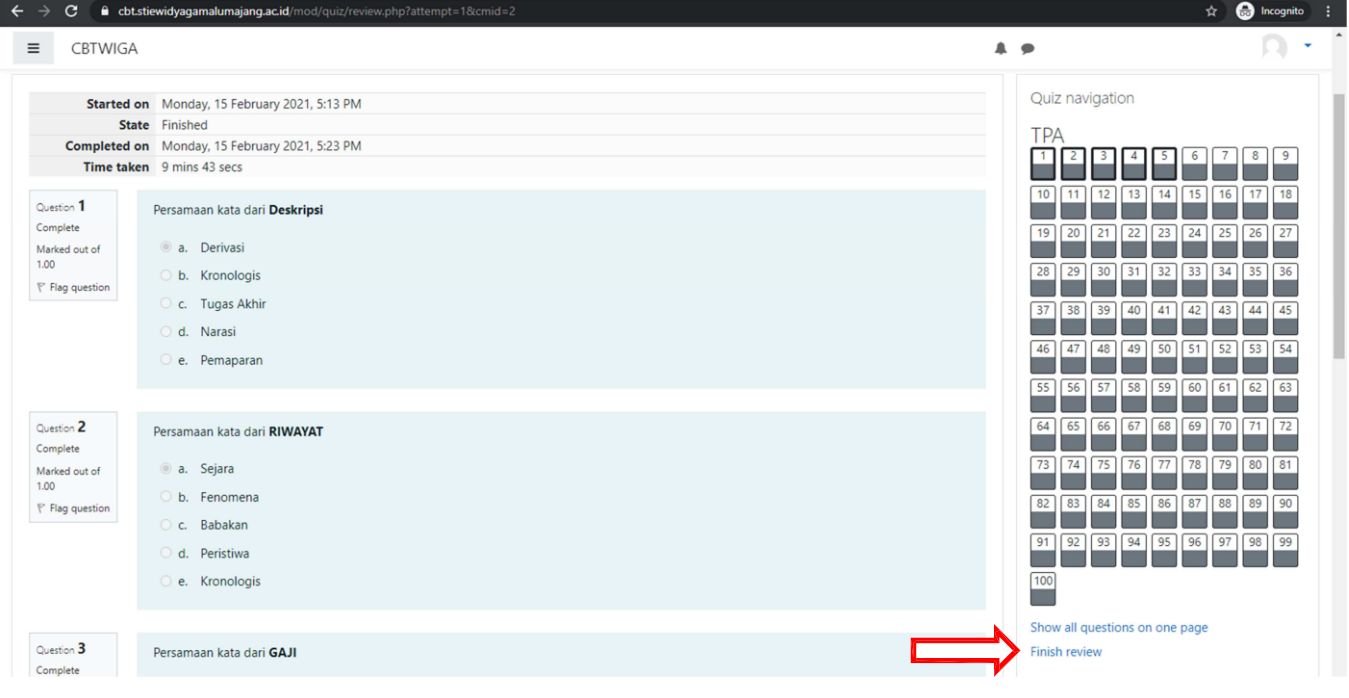

- 8. Logout laman test
	- Klik tombol profil pada panah biru  $\mathbb{Z}^+$
	- Klik "Log out"  $\mathbb{Z}^2$

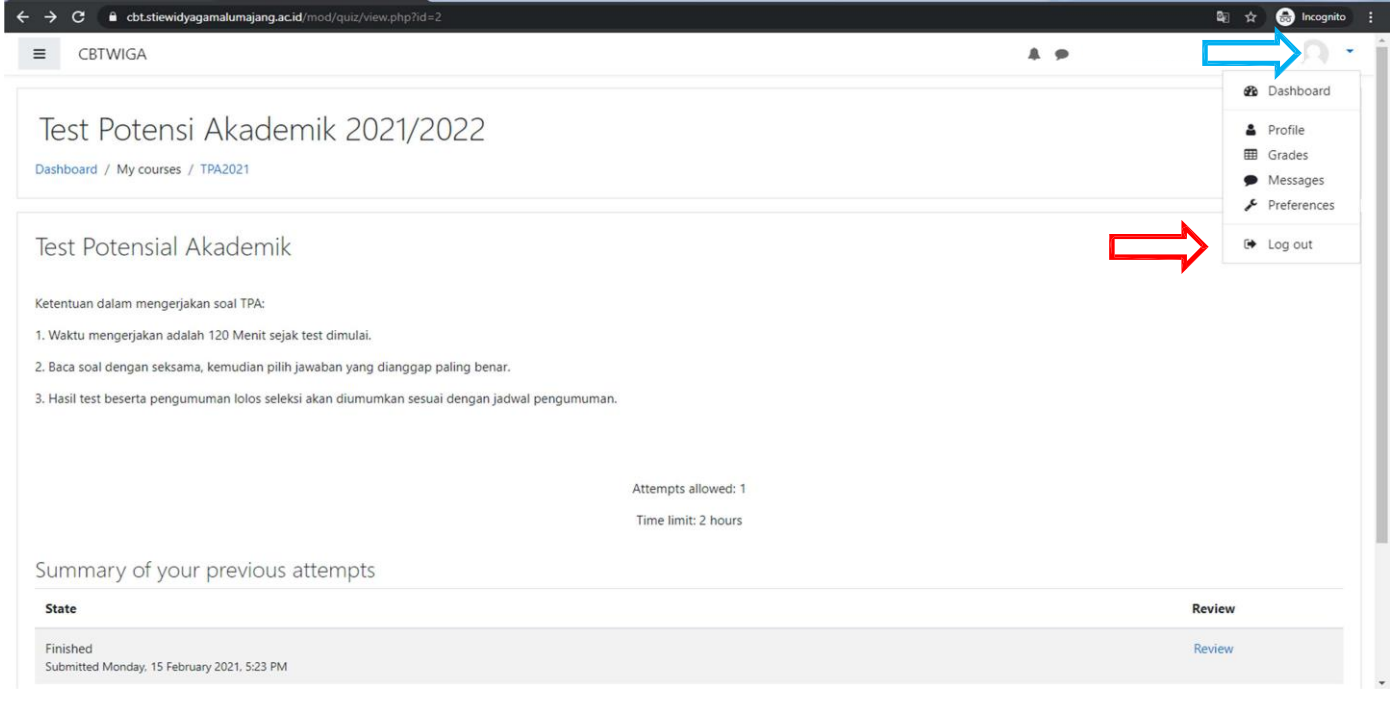

#### SELESAI...